## **Creating a new contact under the Org in ERIC**

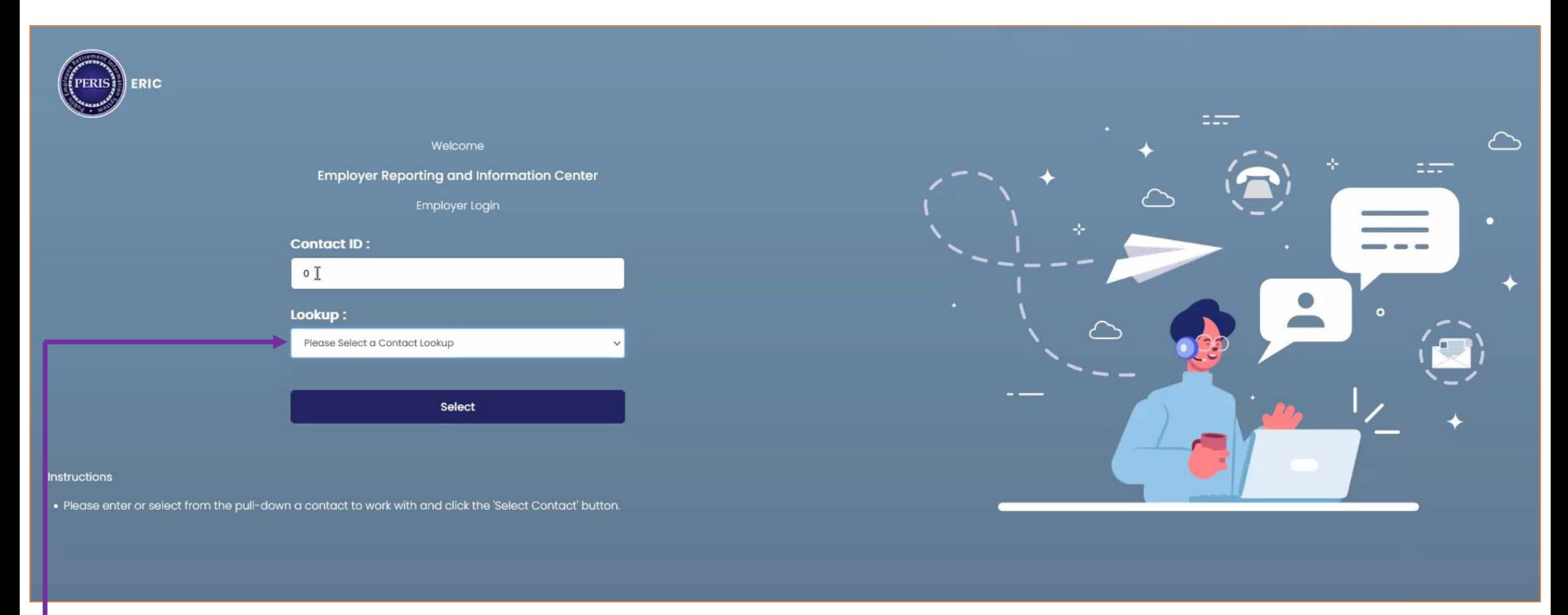

- Log into ERIC
- In the Lookup Box, enter the ORG number or select them from the drop-down menu.
	- Click on Select

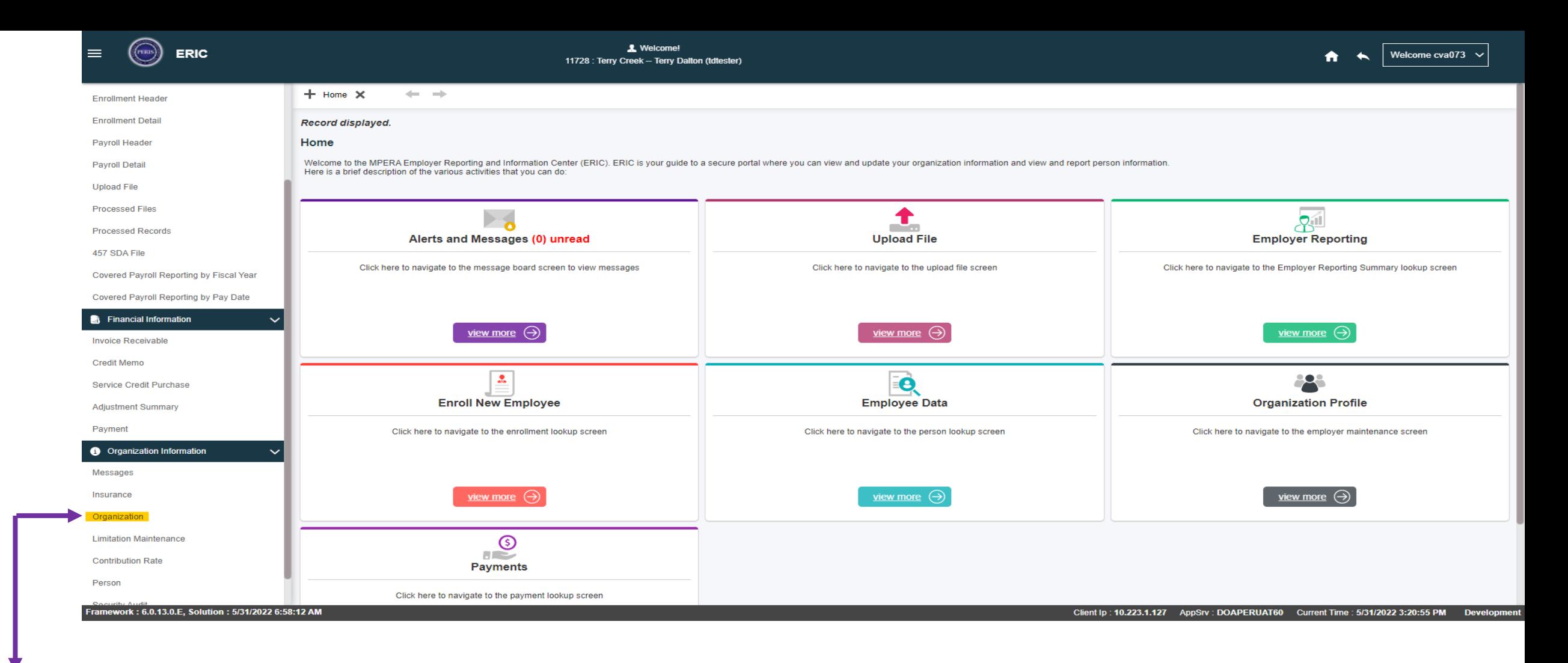

• Once on the ERIC home screen, click on Organization on the left side bar under Organization Information, this will take you to the Employer Maintenance screen.

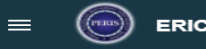

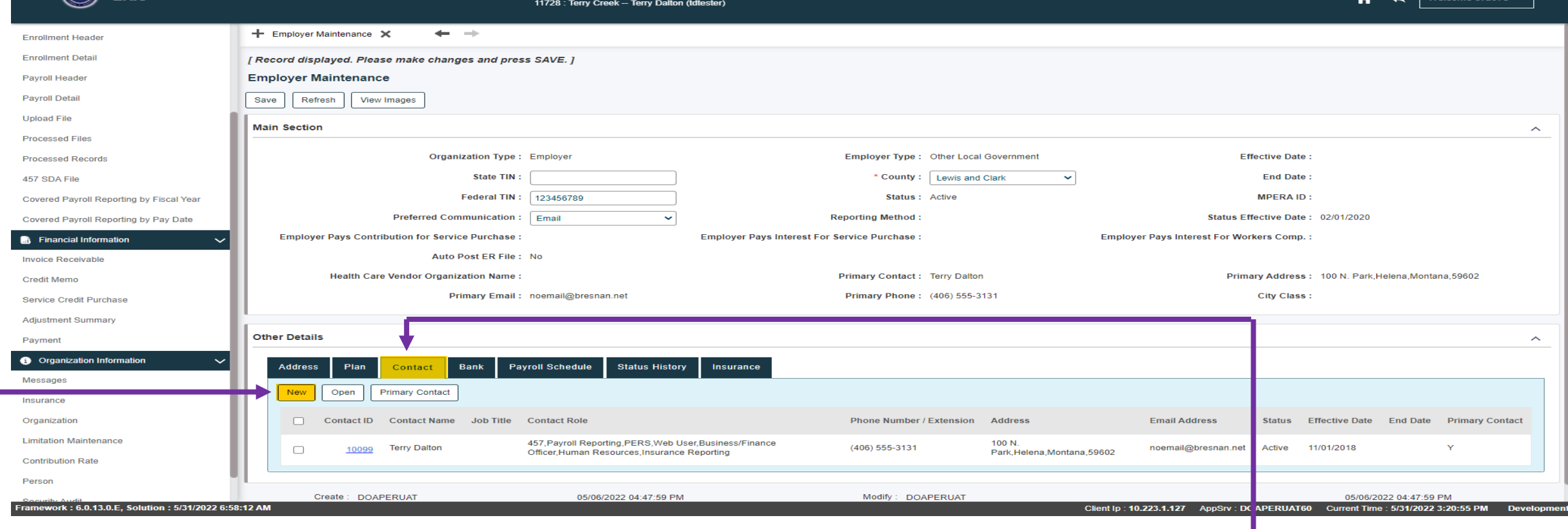

- Once in the Employer Maintenance screen, click on the Contact Tab under Other Details.<sup>+</sup>
- Once in the Contact Tab, click on the New button. This will take you to the Organization Contact Information Page.

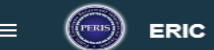

**见 Welcom** 

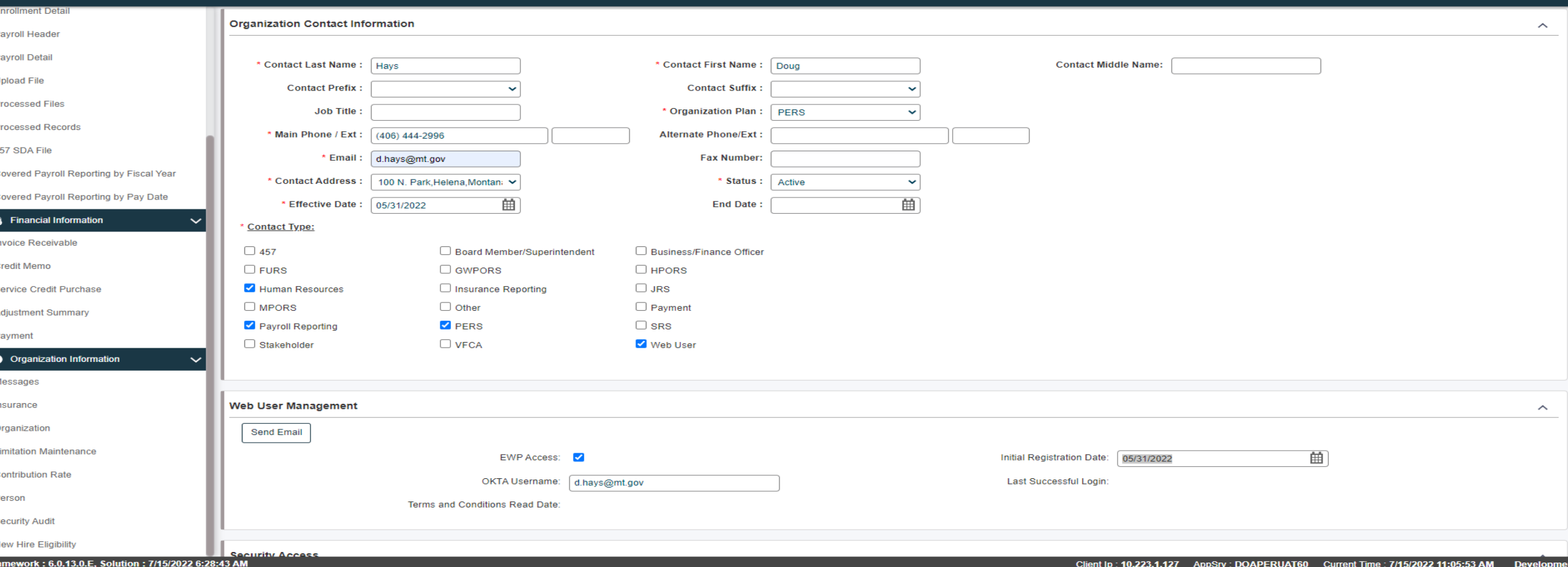

- In Organization Contact Information: fill out all sections with a red asterisk (Last Name, First Name, Organization Plan, Main Phone, Email, Contact Address, Status, Effective Date and Contact Type.
- In Web User Management : fill in their OKTA information **(OKTA username must be the email address they sign into OKTA with).** Check the EWP access box.
- Click Save at top of screen prior to doing anything with the Security Access section

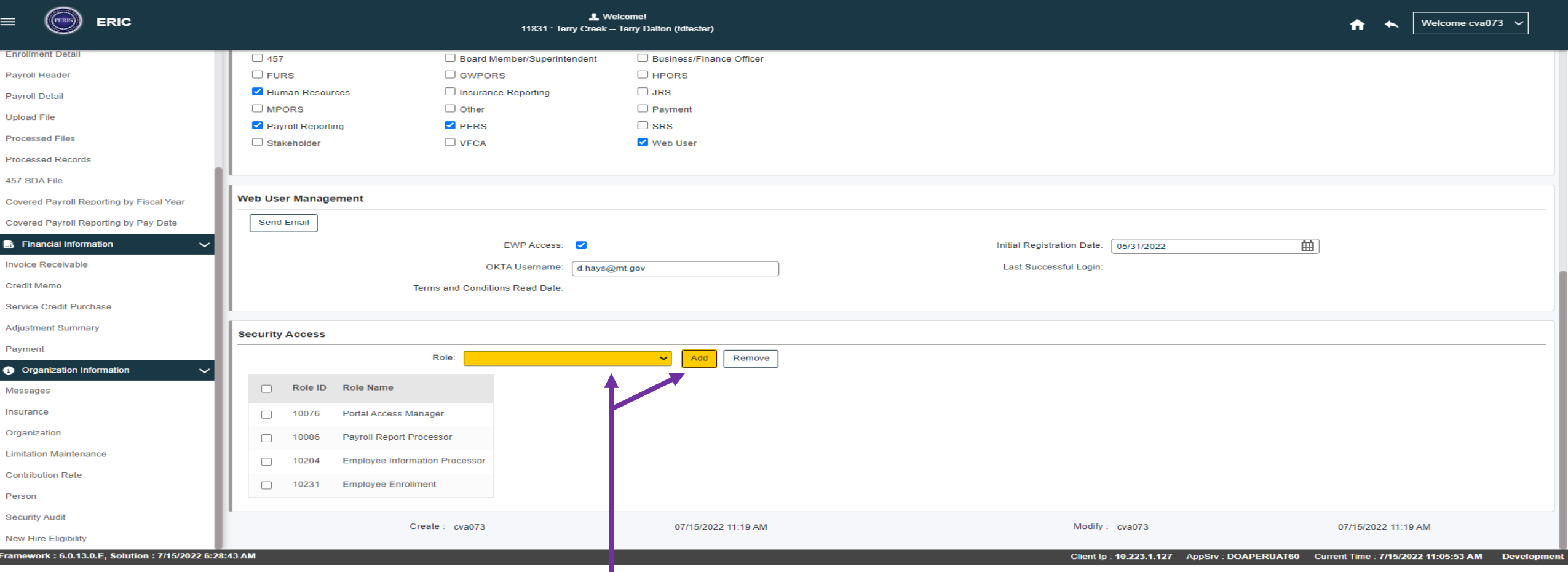

- In the Security Access section; you can add roles the contact will be performing by utilizing the Role drop down menu, choosing one and then clicking on Add.
- Click Save at the top of the screen.